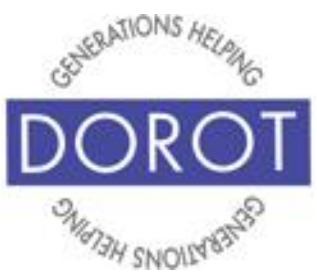

Tech Coaching Quick Start Guide

### Using a Smartphone to Communicate with Family, Friends and Others

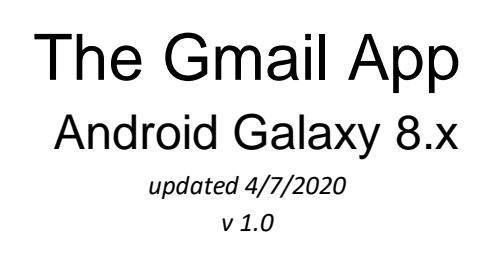

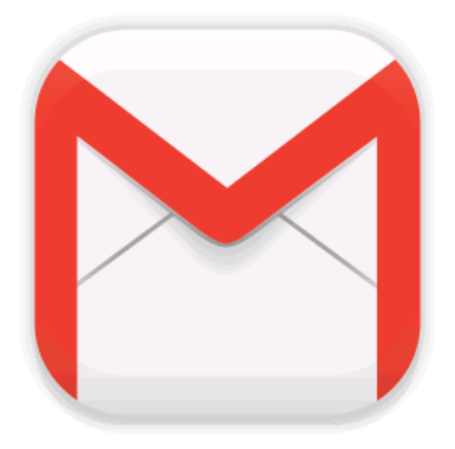

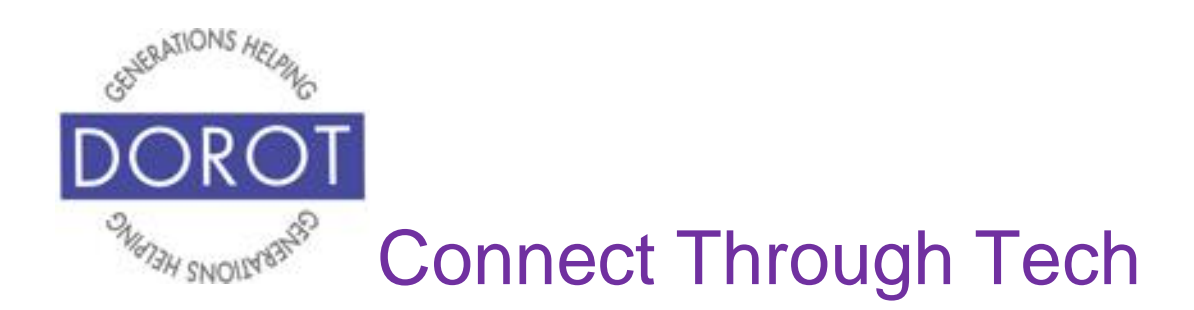

#### **Table of Contents**

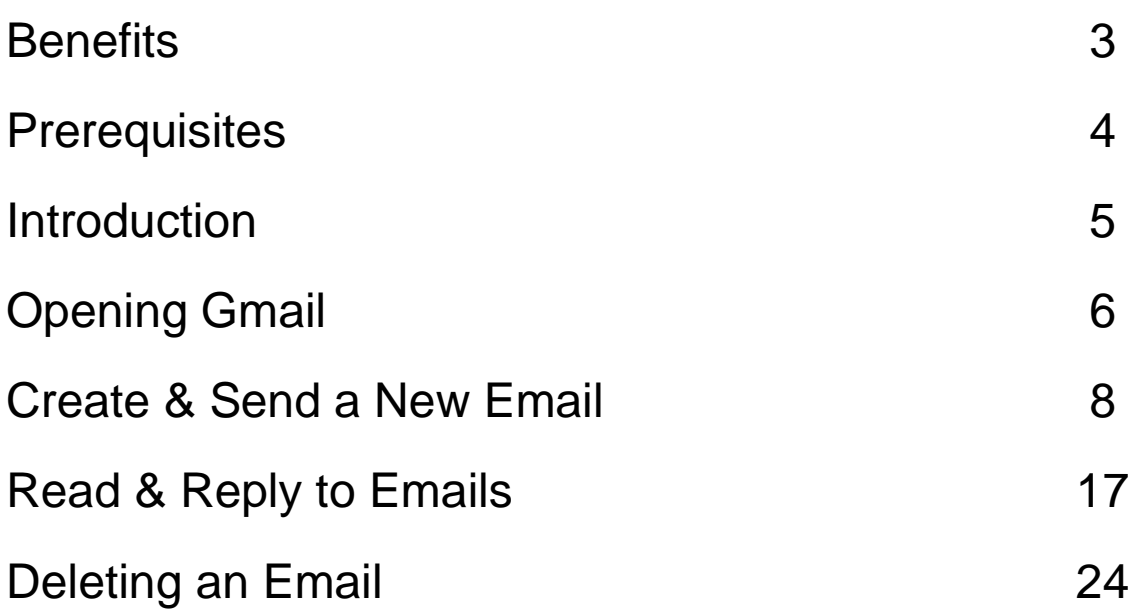

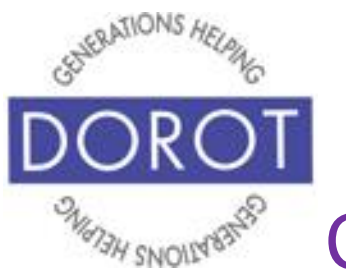

#### **Benefits**

If you already use email, being able to access it from your phone means you can open and respond to emails on the go. This is especially useful if you need information contained in an email, such as an appointment time or location, or if you received pictures that you want to share with someone when you are out and about. There will never be a need to wait until you get home or to use your home computer as a separate device. Whatever you do in your email account automatically updates on all your email connected devices, so you can switch between the devices without any loss of information.

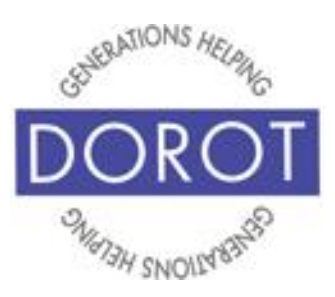

### **Prerequisites**

- Android smartphone, operating system 8.x (Oreo) or later
- Active mobile provider (e.g. Verizon, Sprint, AT&T)
- Google account added to smartphone (separate Quick Start Guide is available if needed)

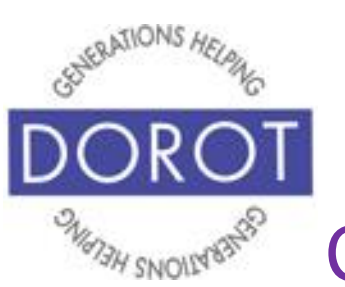

#### **Introduction**

The word "app" is short for application. An application tells your phone how to do a related set of tasks. In this guide, you will learn how to use the Mail app.

Email and text messages have become the primary types of electronic communication used on smart phones. (Text messages each covered in separate Quick Start Guide.)

You can refer to this guide anytime you want to do any of these steps independently. Please write or draw on the pages in any way that will help your independent use of the guide.

Different people like to communicate in different ways. When adding someone to your contacts, ask them if they prefer calls, text or email. Using their preferred method when you contact them will help you to get a quicker response.

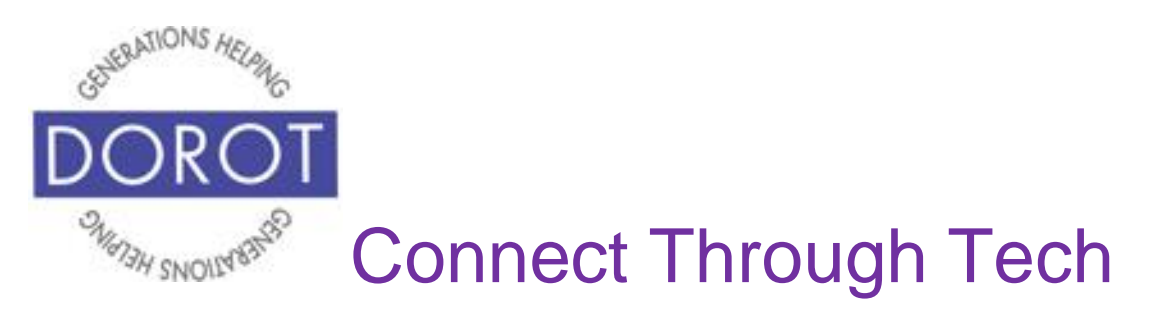

### **Opening Gmail**

Step 1. Look for *Gmail* app by **clicking** (tapping) on the Google **icon** (picture).

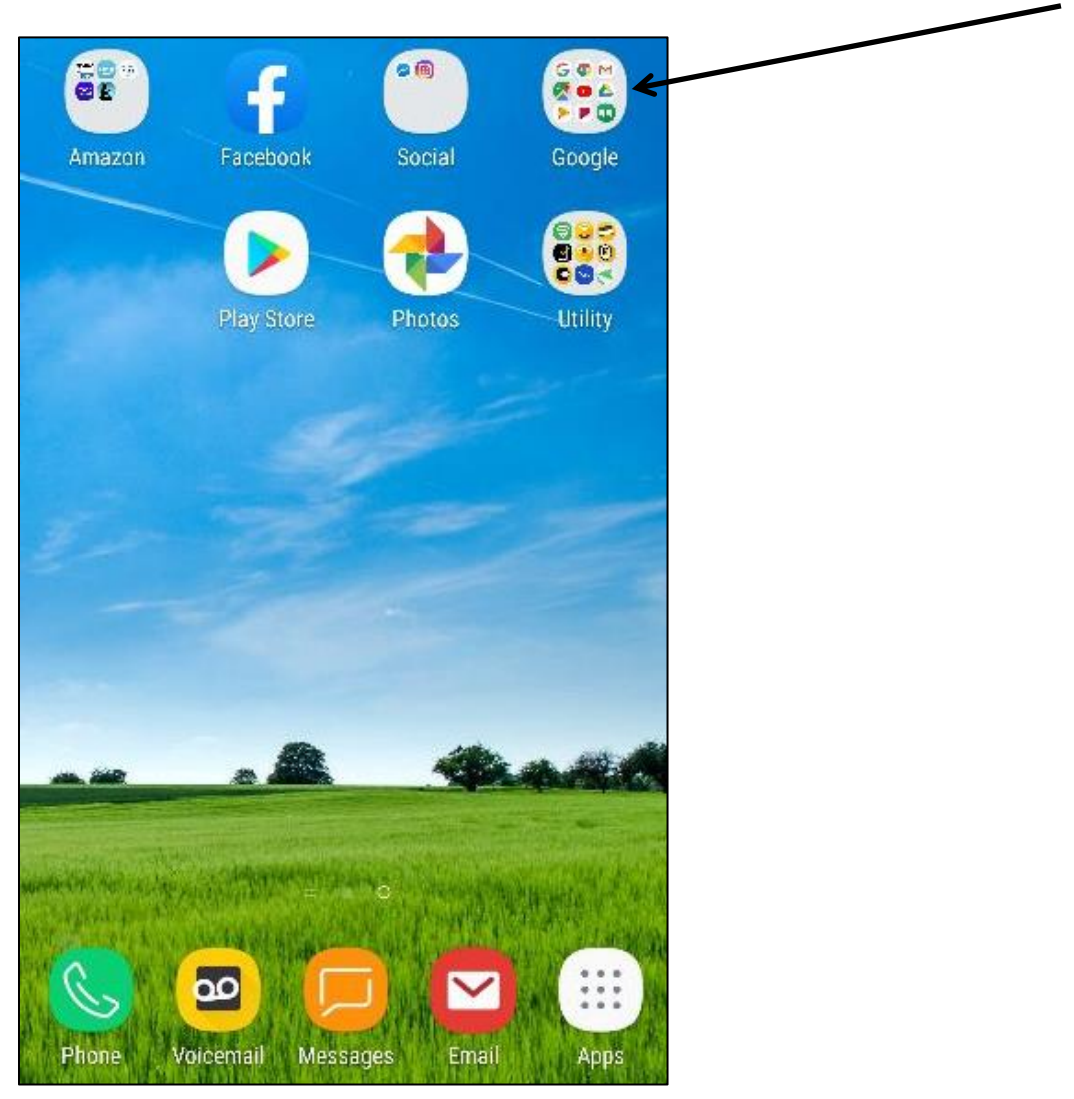

NOTE: This **icon** (picture) may be in a different location on your screen. As long as the **icon** is the same, it doesn't matter where it appears.

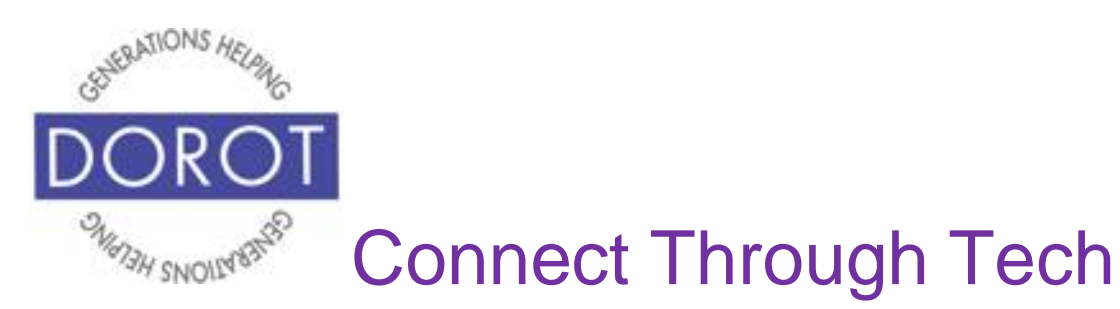

### **Opening Gmail (continued)**

Step 2. **Click** (tap) on *Gmail.* NOTE: You may also find Gmail as a separate **icon** (picture) on your desktop, as shown below. If so, you can/click (tap) on it directly.

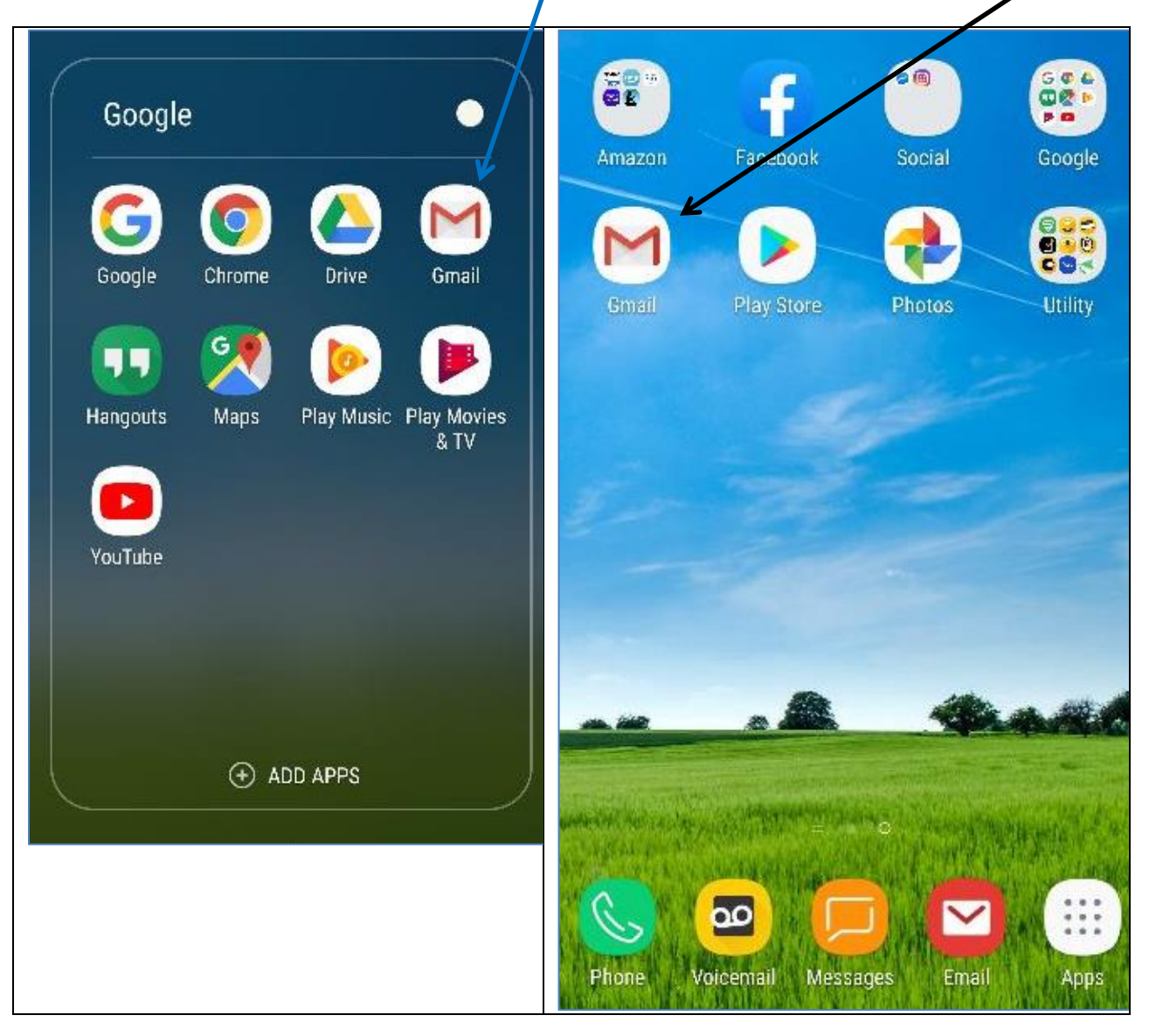

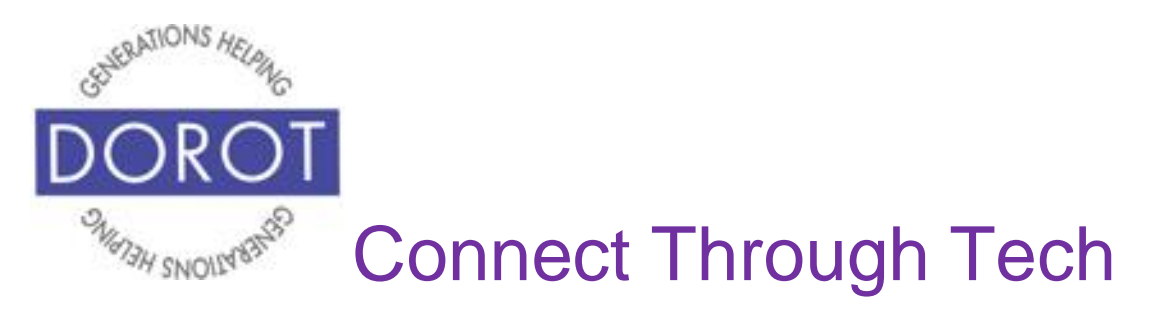

#### **Create & Send a New Email**

Step 1. To create new email, **click** (tap) *Plus Sign* image on bottom right of screen.

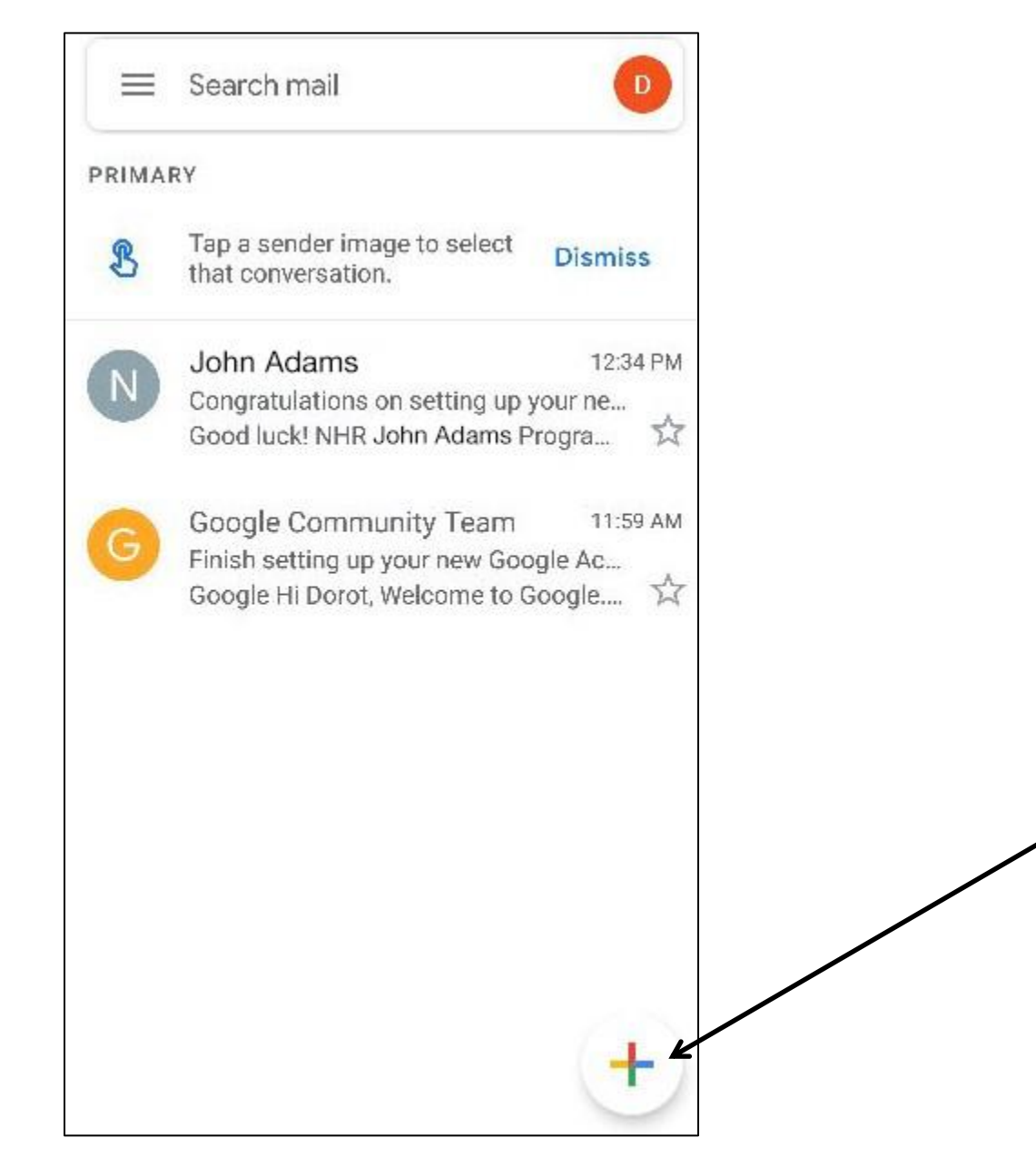

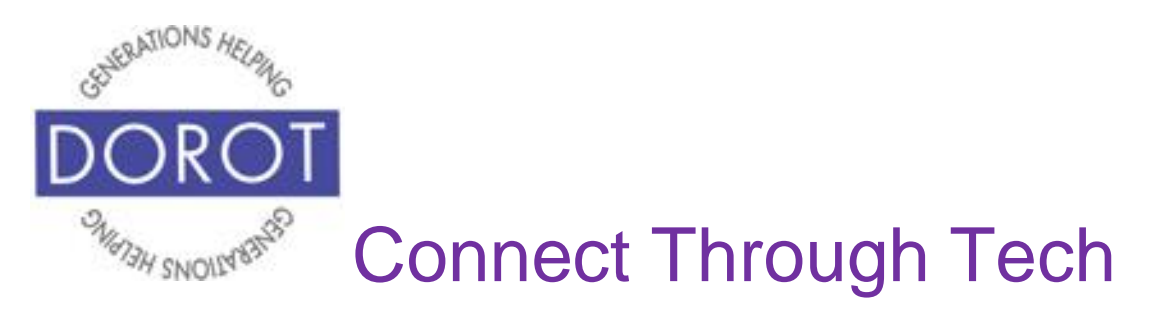

Step 2. Compose your email by starting to type name of person from your contact list (on left), or by **entering** (typing) email addresses directly (on right).

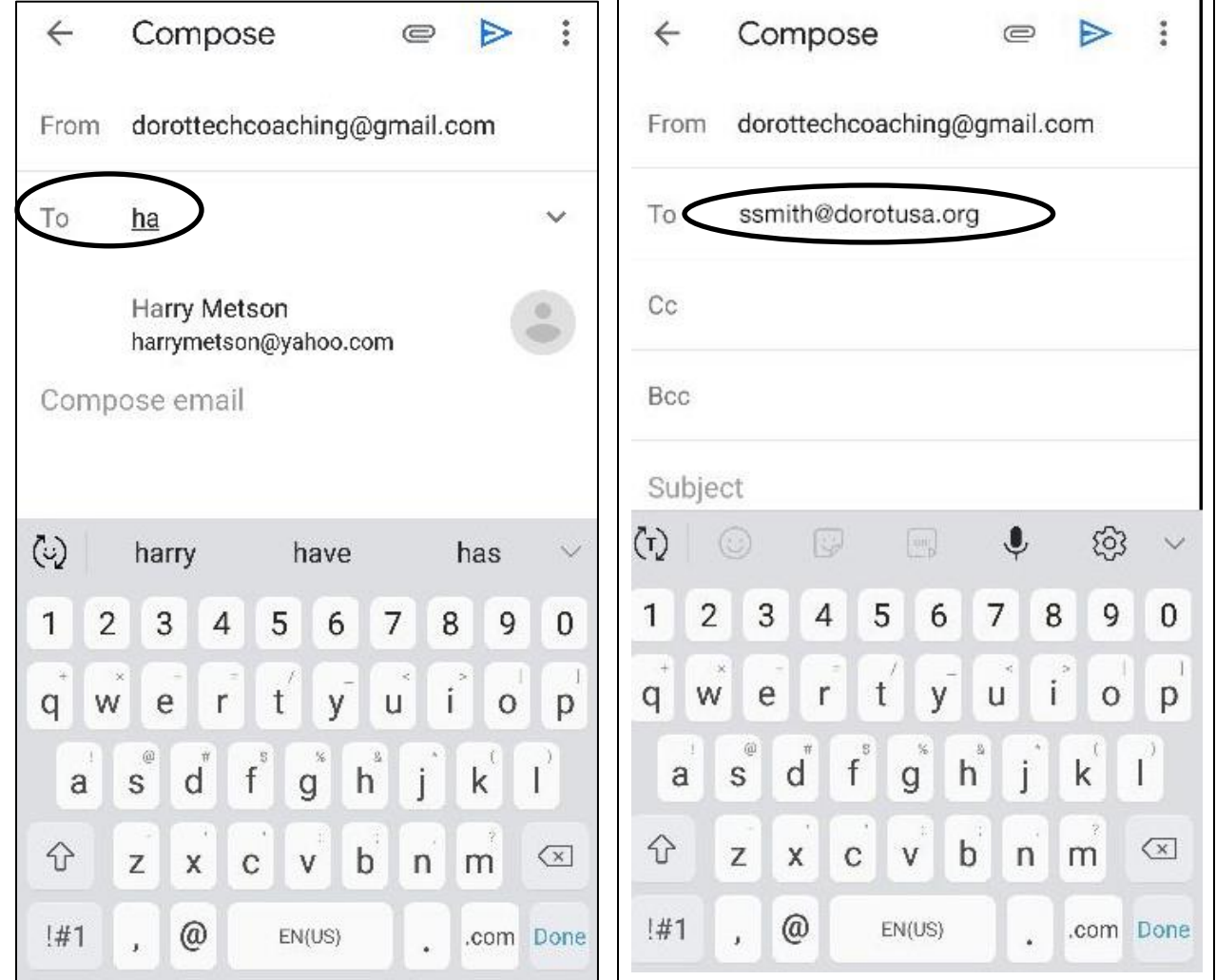

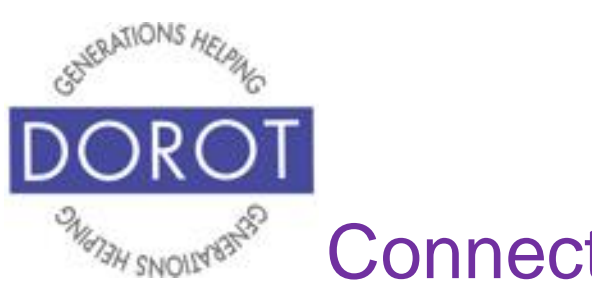

#### **Create & Send a New Email (continued)**

Step 3. **Select** (tap) *Subject* **field** (area for typing) and using on screen keyboard, type title of your email. This should be a clear, short, descriptive phrase to tell the receiver what they can expect in body of the email.

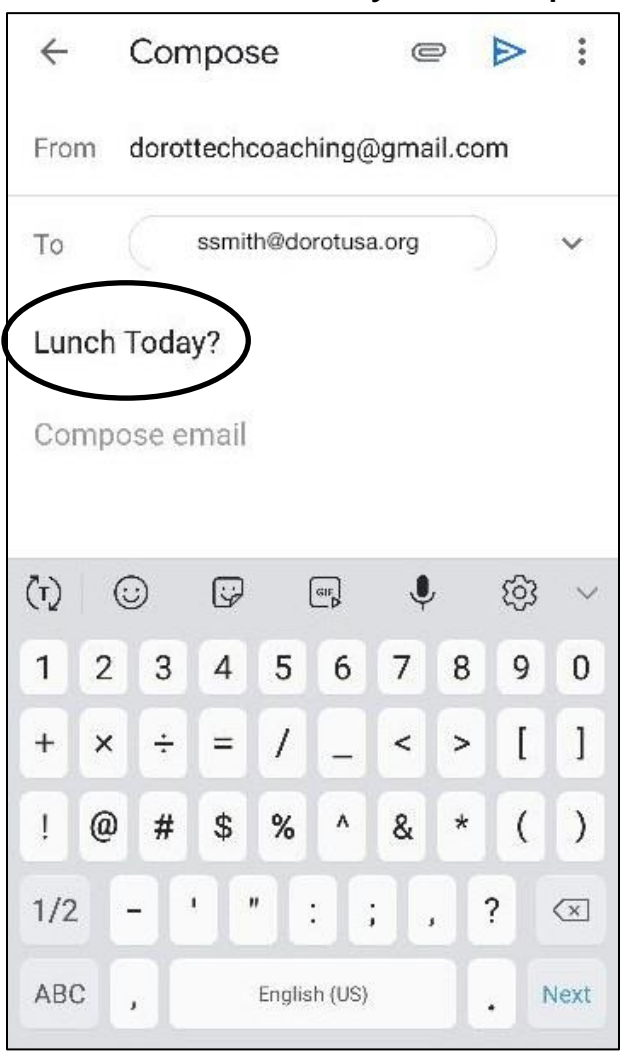

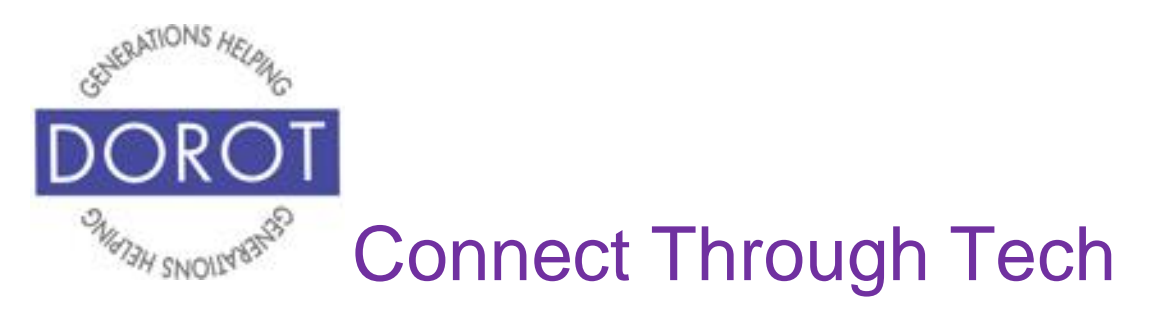

Step 4. Compose the body of your email either:

a.BY VOICE: **Click** (tap) microphone icon and dictate b.BY HAND: Type the message out on the keyboard

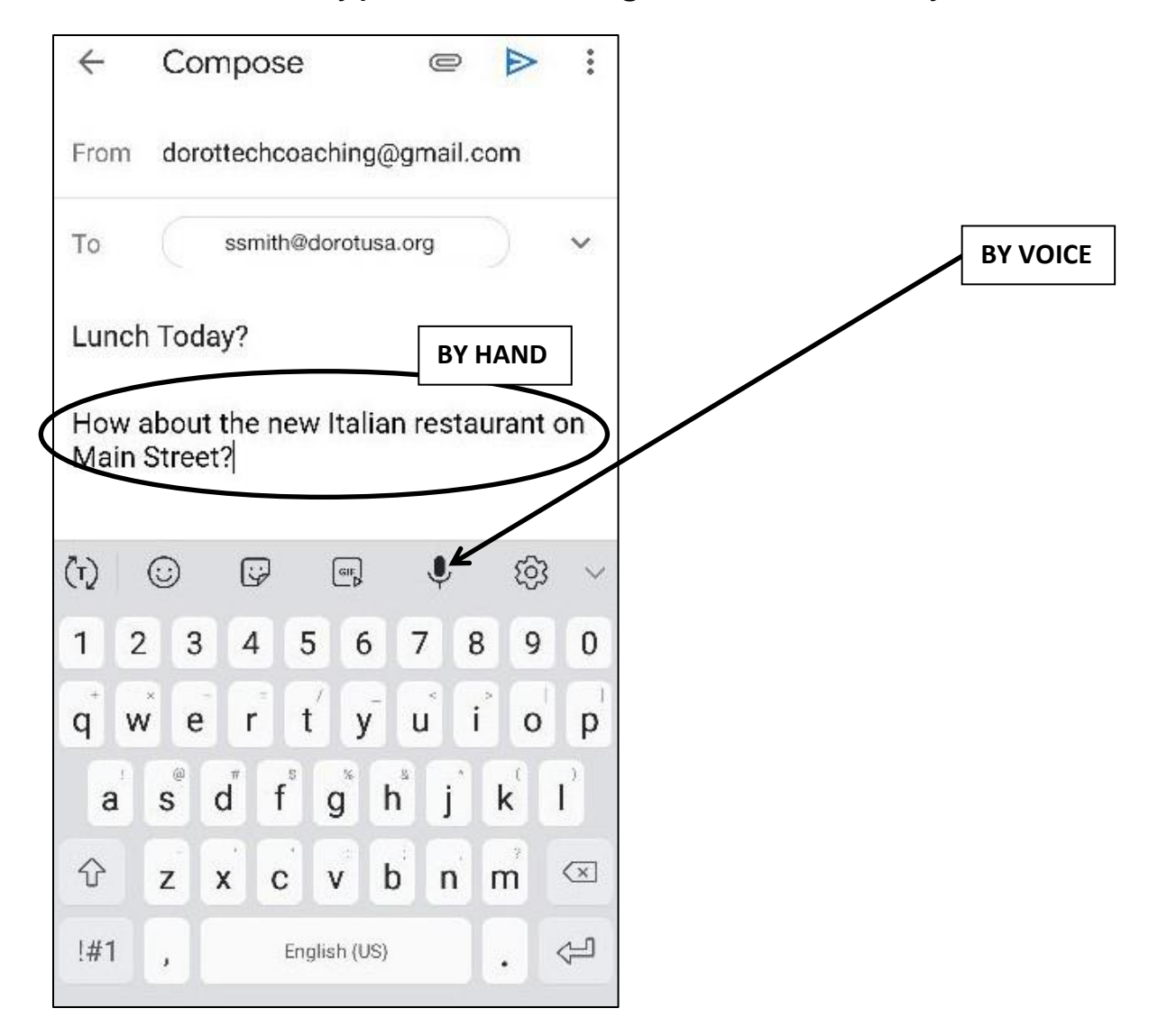

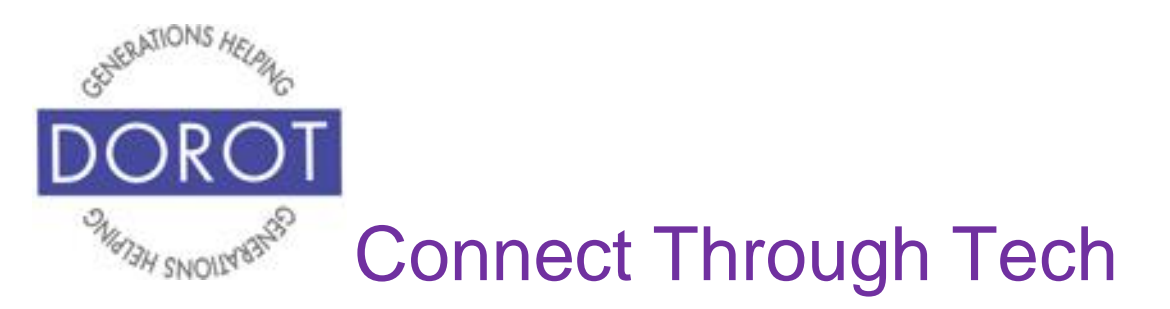

Step 5. Note that if you enter a misspelled word, you will see some alternative spellings. You can **click** (tap) on the correct word to replace the misspelled word so you don't have to retype it.

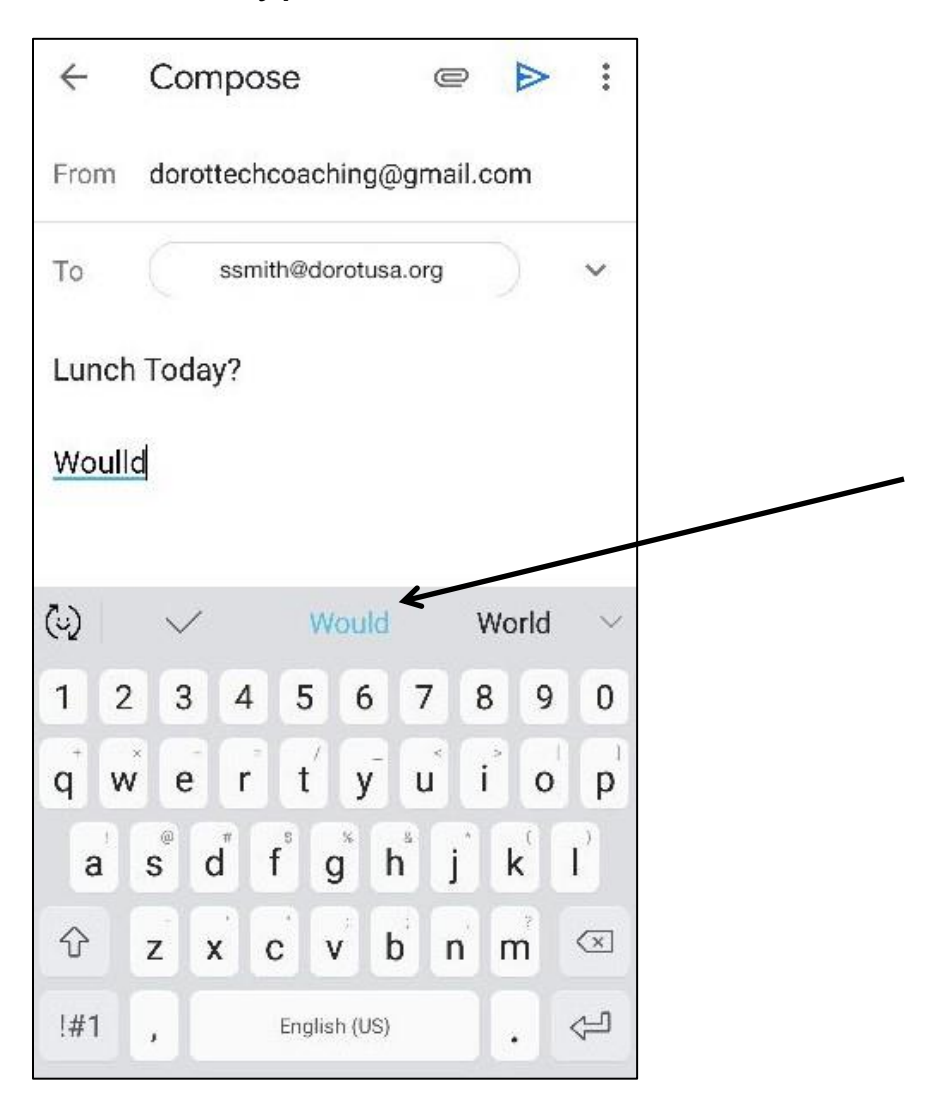

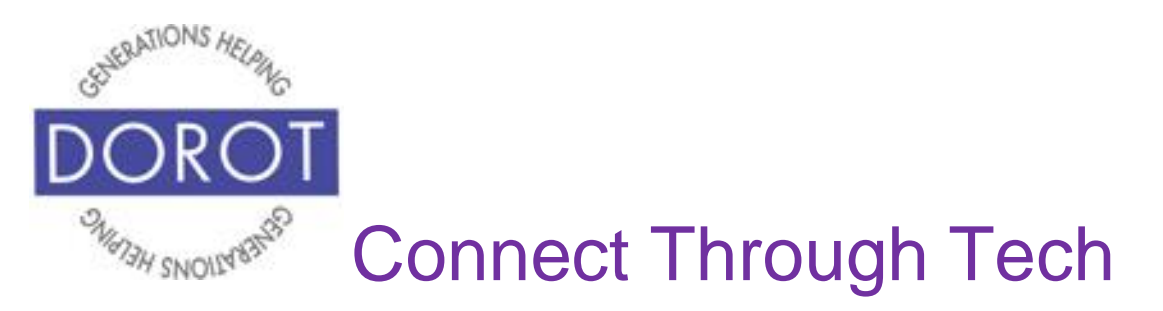

Step 6. To include an attachment (e.g. photo), **click** (tap) on the *Attach* **icon** (looks like paper clip)*.*

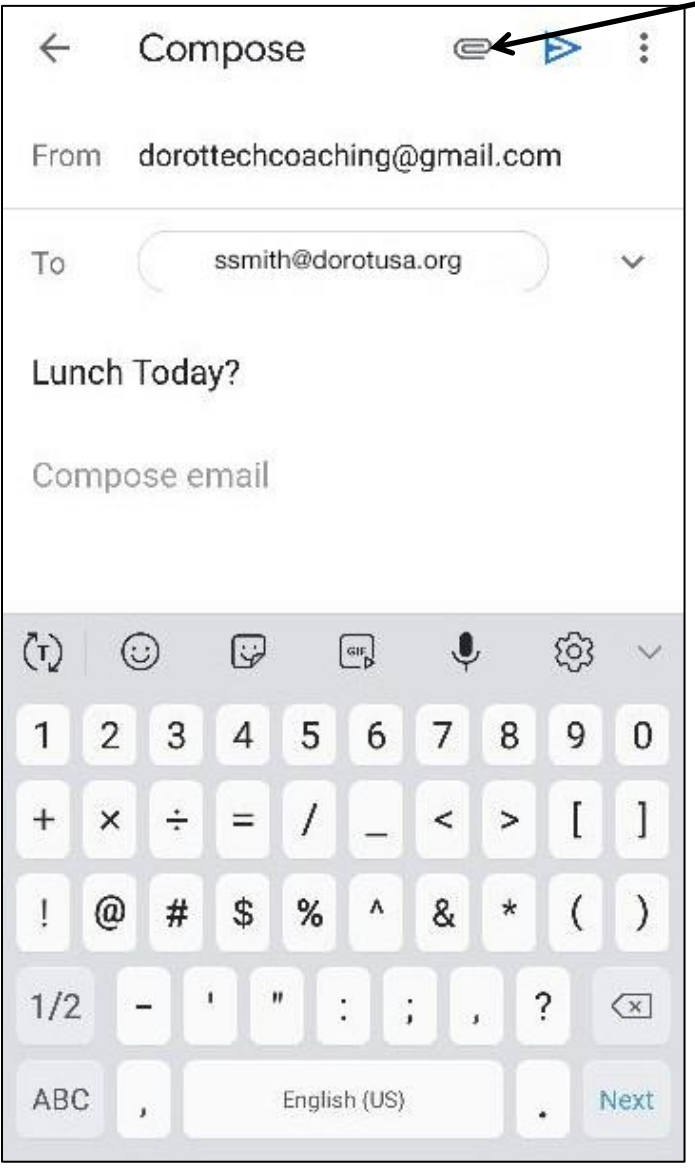

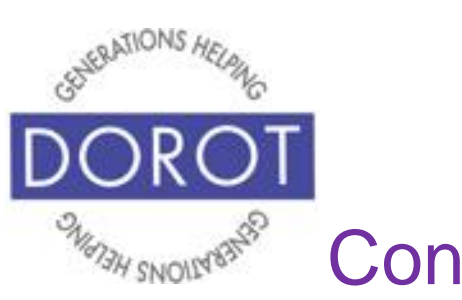

#### **Create & Send a New Email (continued)**

Step 7. **Click** (tap) on *Attach file.*

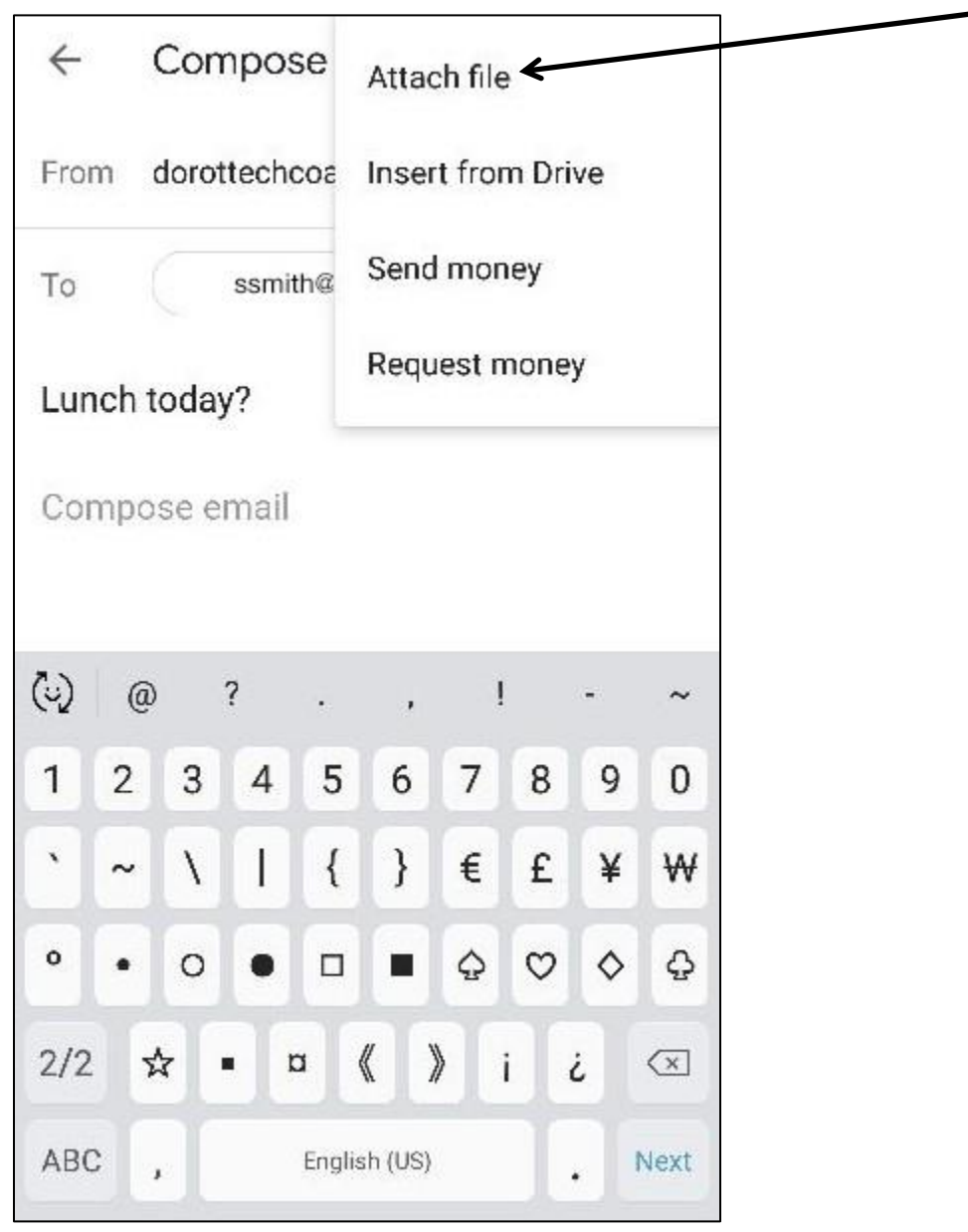

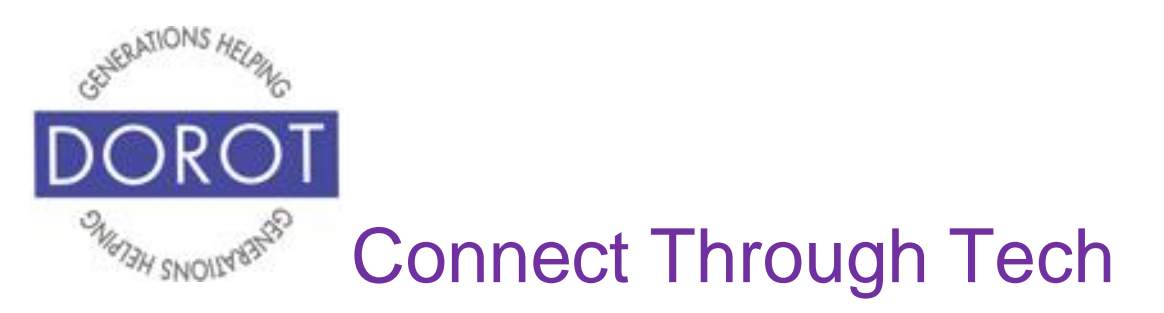

Step 8. In this example, you will attach a photo which was taken with the phone camera. **Click** (tap) on file to attach to your email.

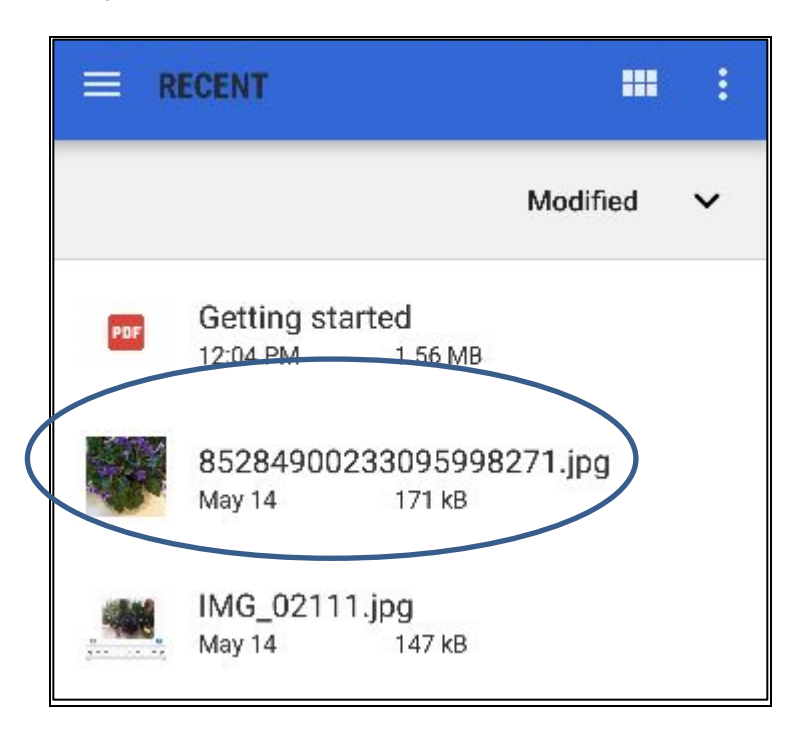

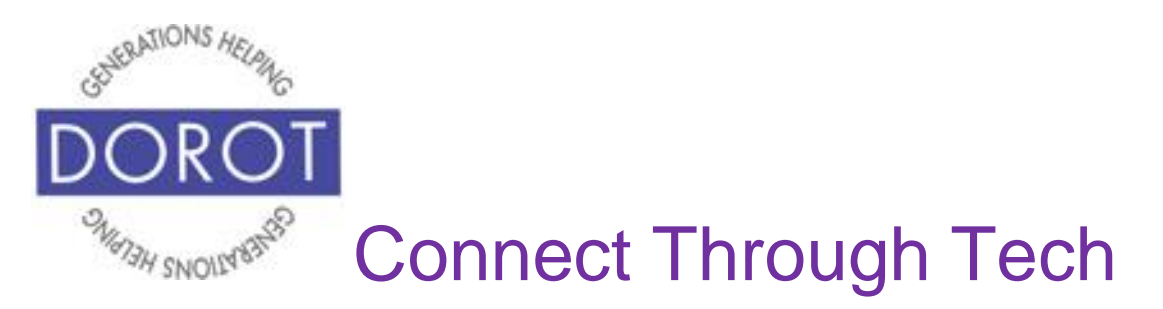

Step 9. When ready to send, **click** (tap) triangle on top right of screen to send email.

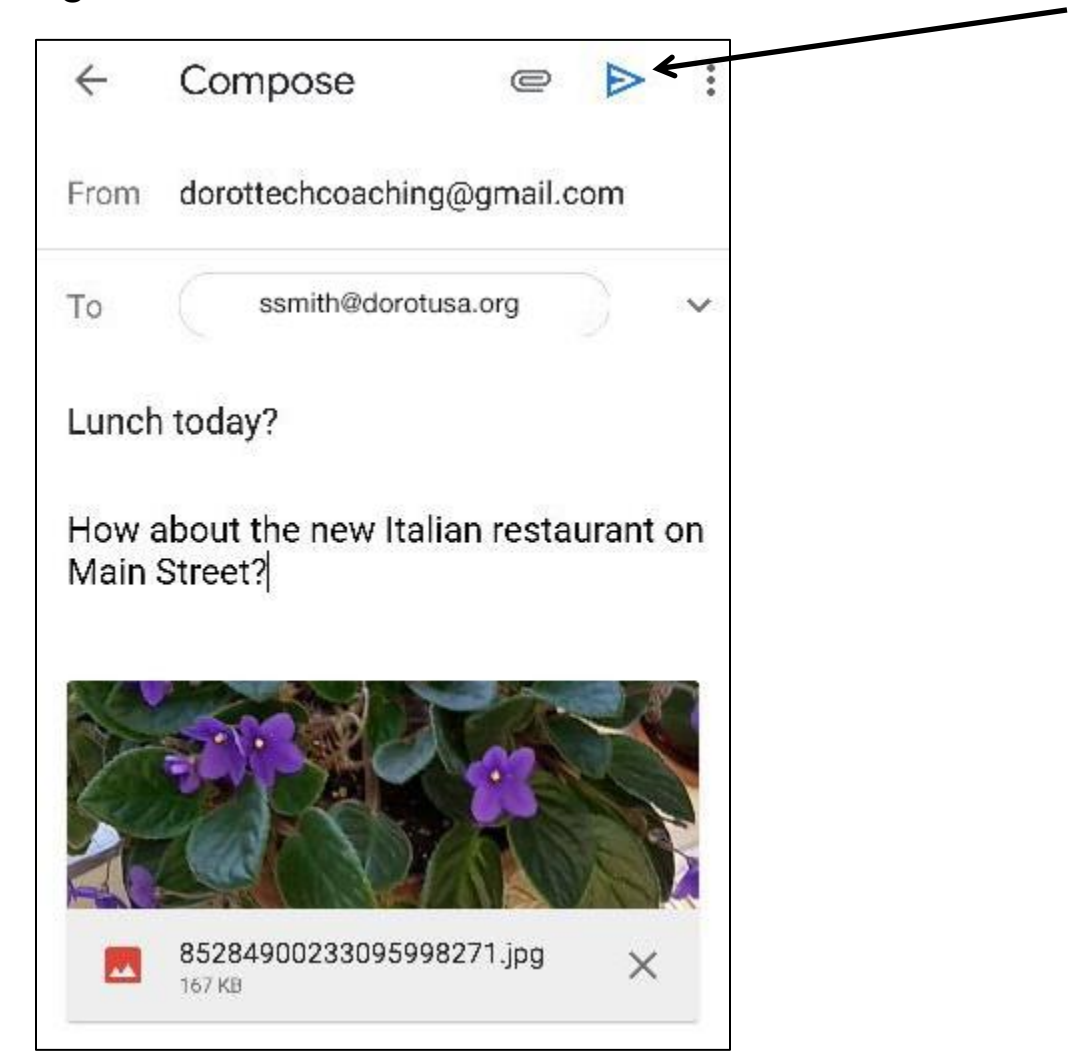

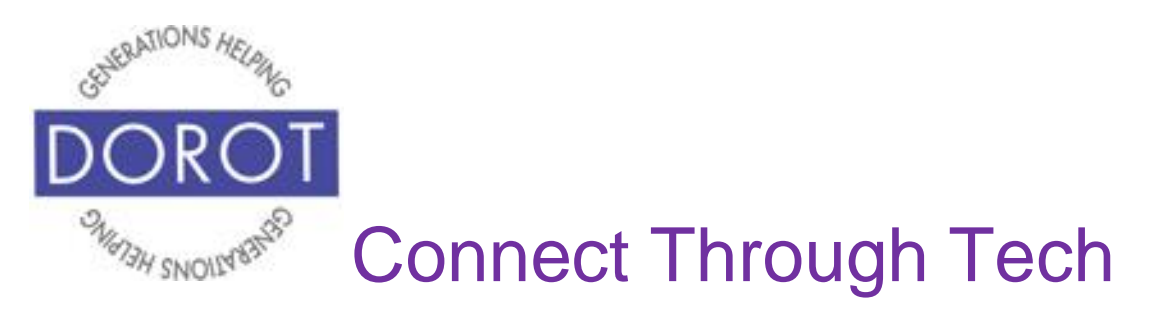

#### **Read & Reply to Emails**

Step 1. List of incoming emails will appear. Emails that you haven't yet read will appear in **bold.** To read an email, **click** (tap) on the email.

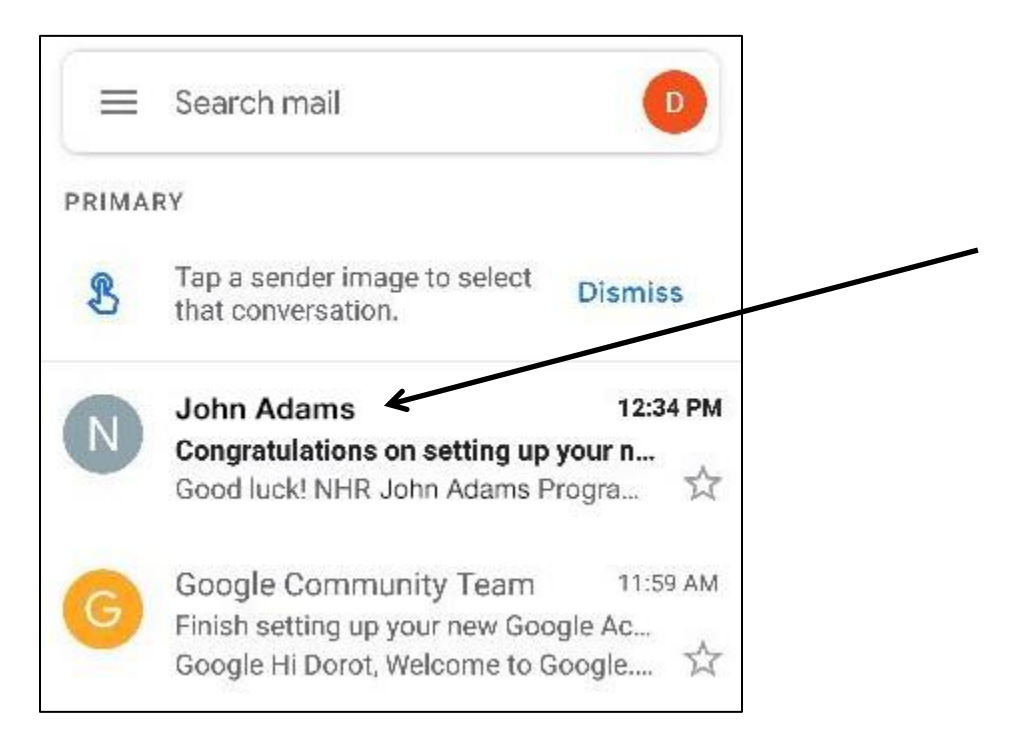

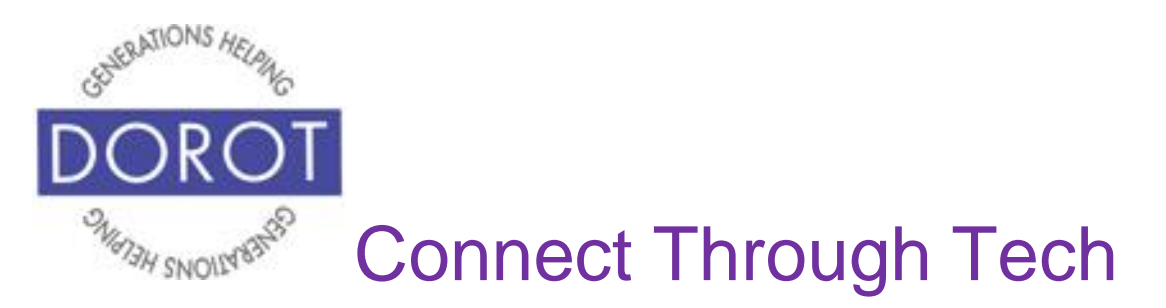

Step 2a. Read email. To reply to email, **click** (tap) on arrow on top OR on *Reply* on bottom of screen.

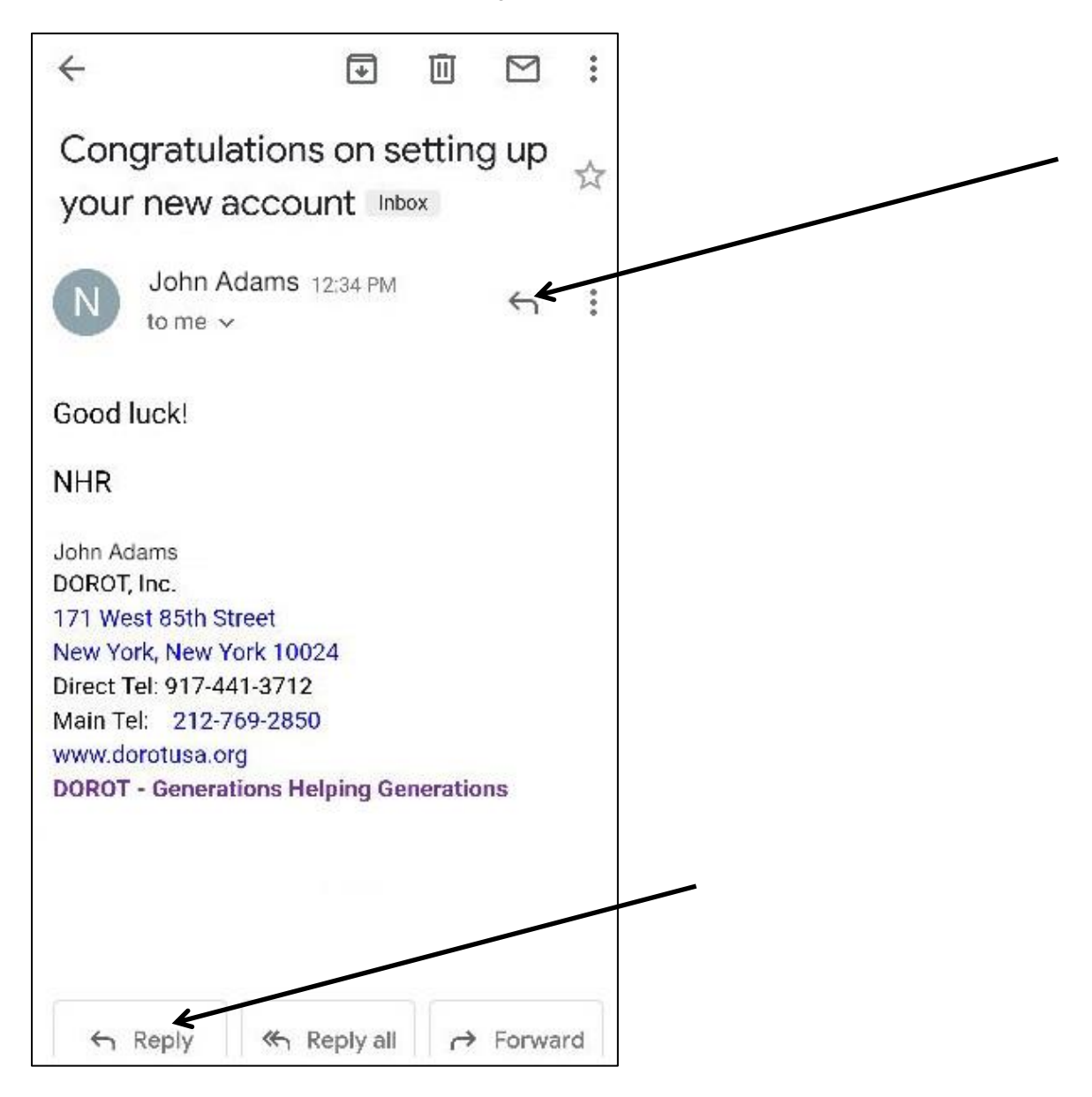

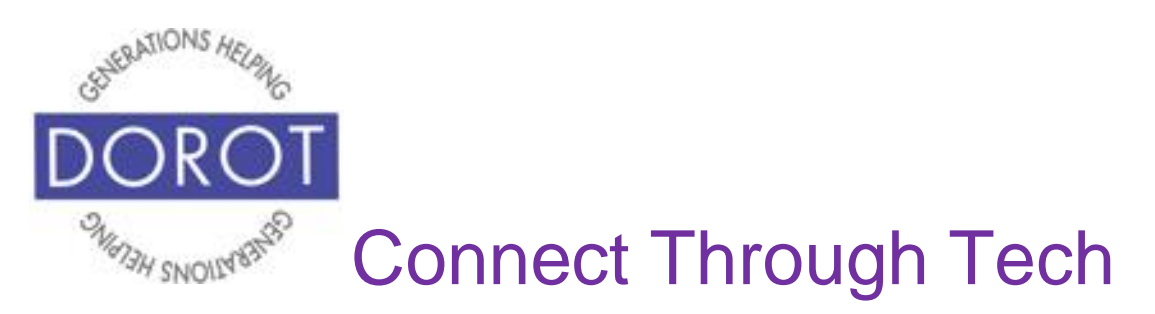

Step 2b. Compose your reply, then **click** (tap) blue triangle to send.

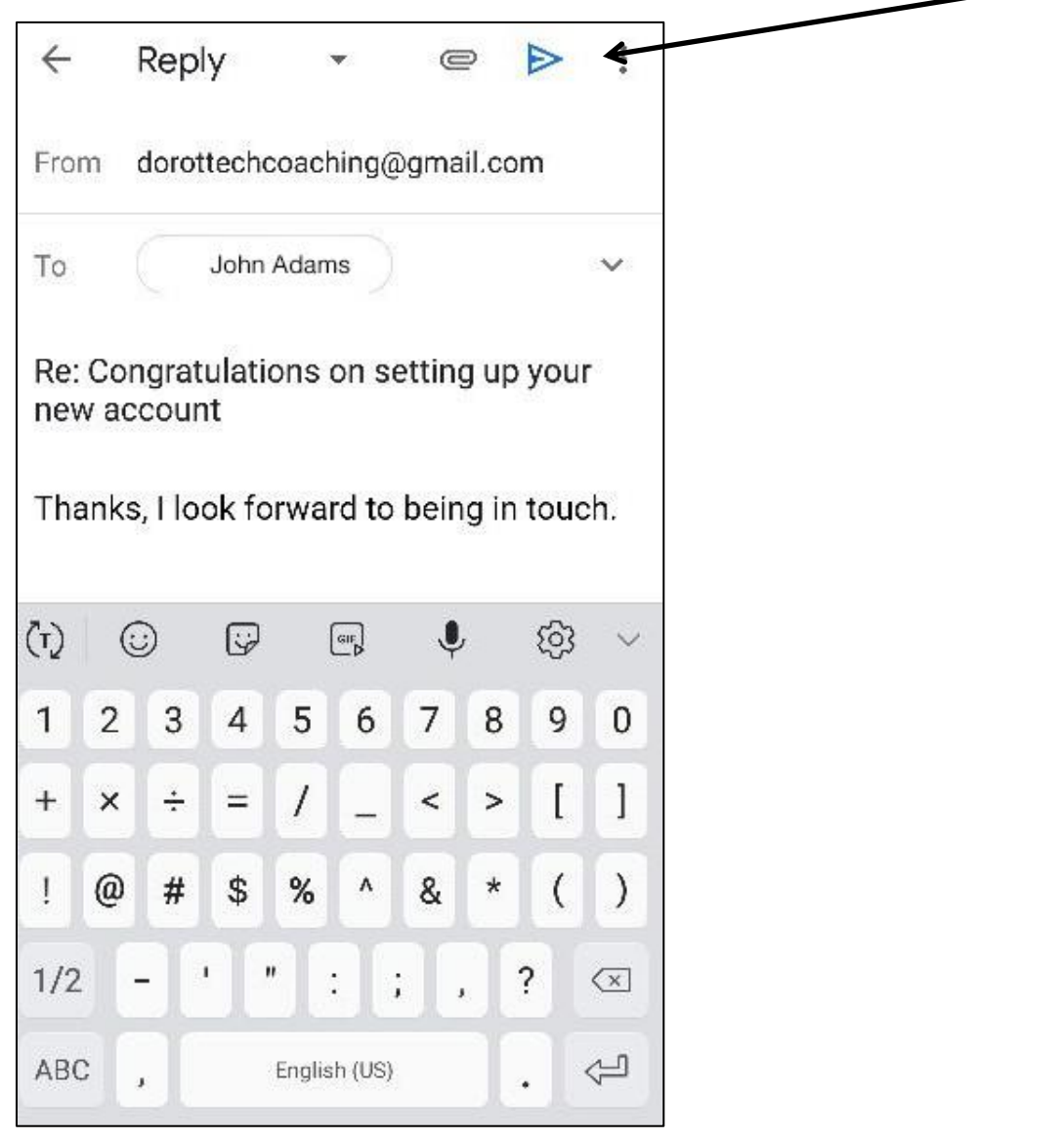

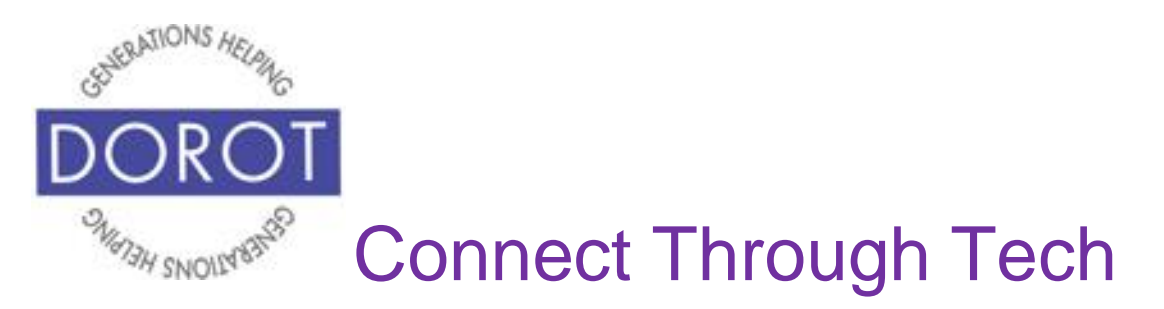

Step 3a – To send this email to someone other than the person who sent it, **click** (tap) on *Forward* at bottom of screen.

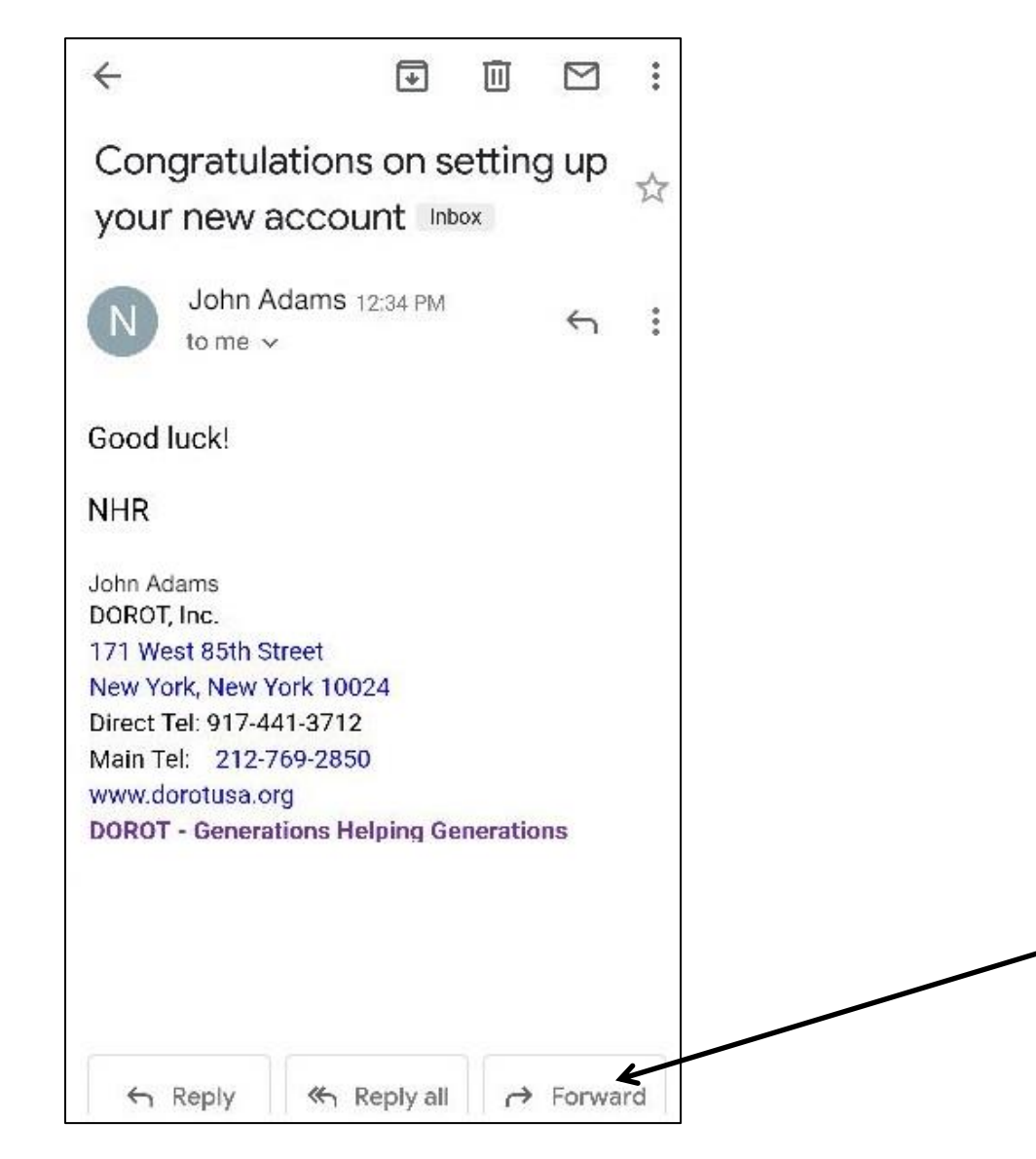

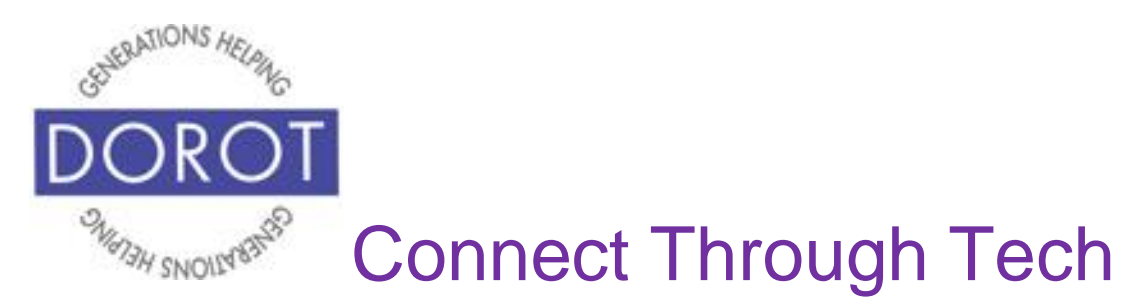

Step 3b – Enter email address to forward email to.

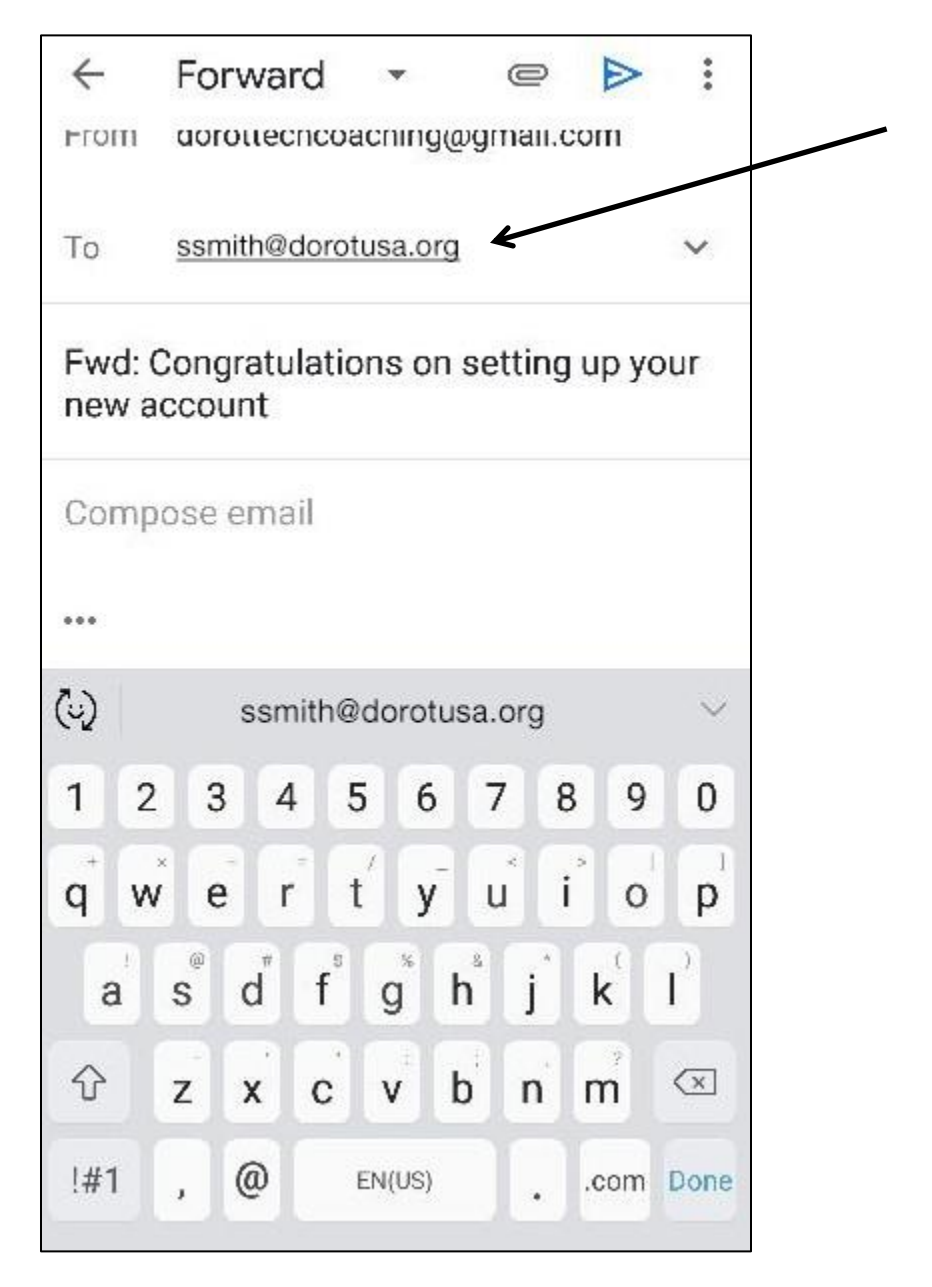

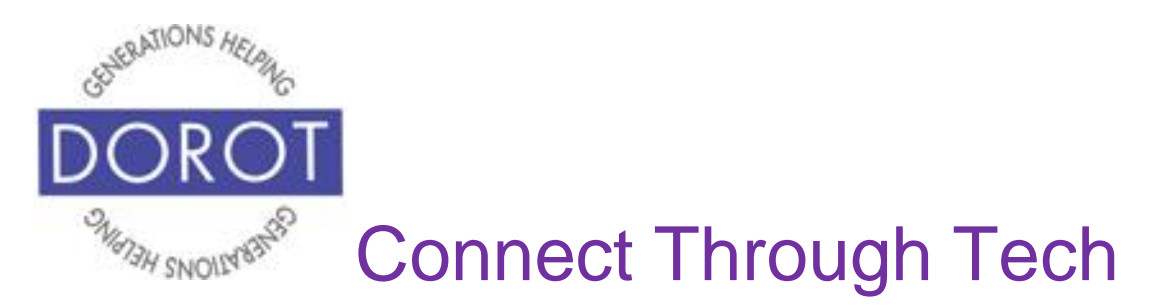

Step 3c. Compose any additional message you wish to accompany the forwarded email, then **click** (tap) blue triangle when ready to send.

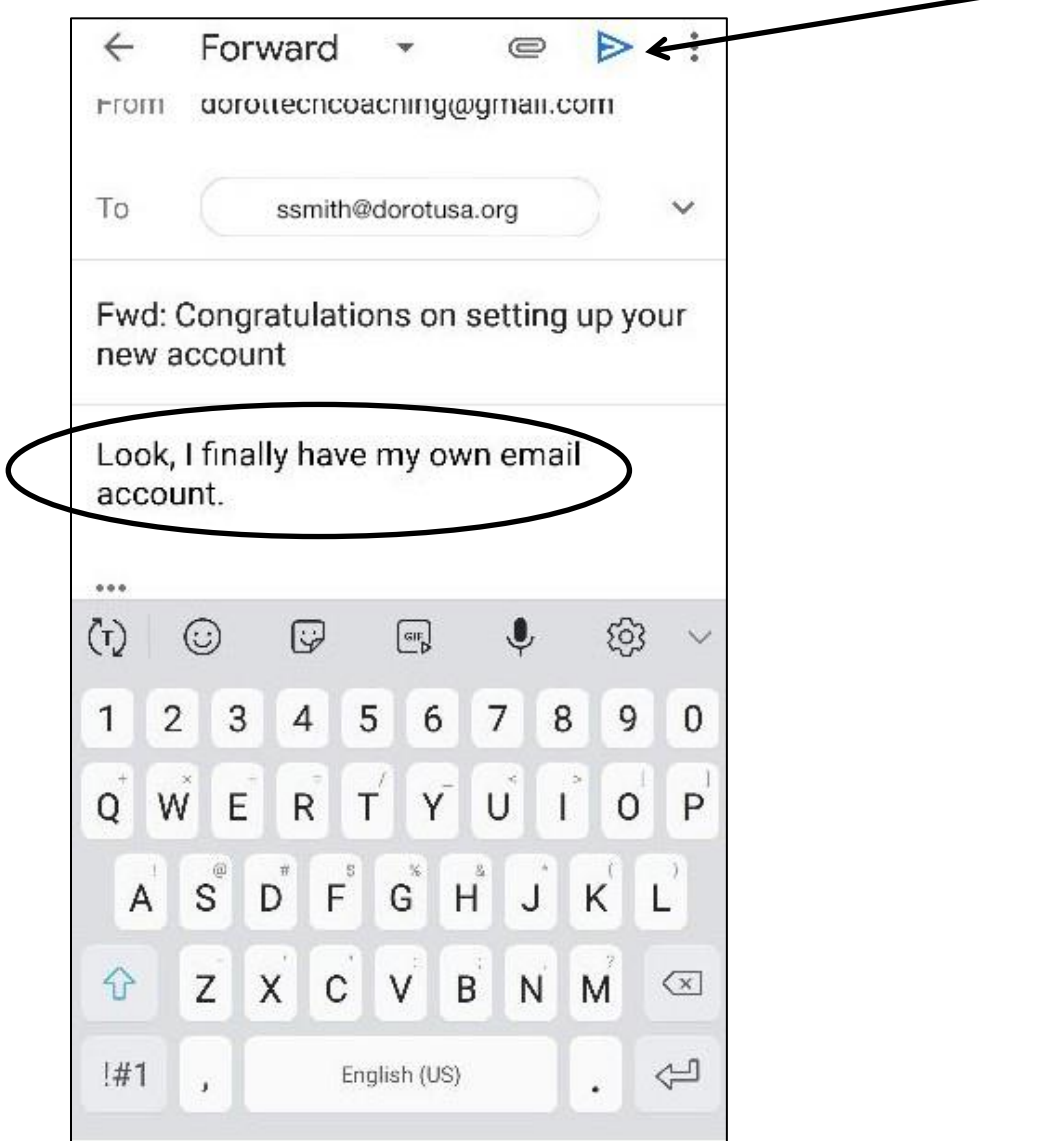

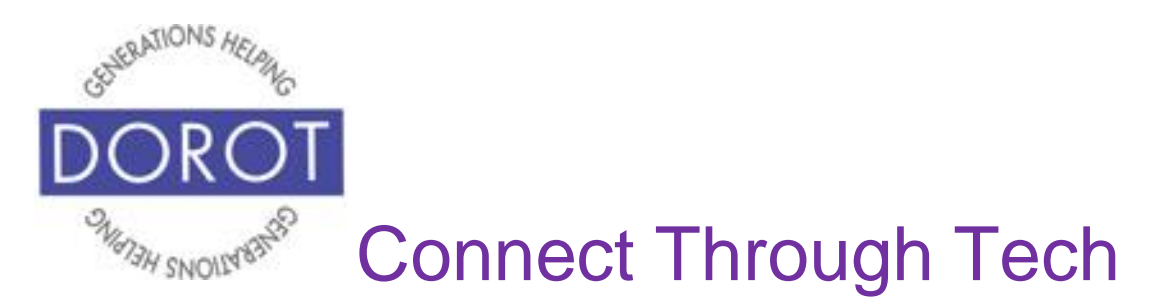

Step 4. You may also print your email by **clicking** (tapping) on the three vertical dots on upper right of screen, then **clicking** (tapping) *Print (*if you have a wireless printer available to use).

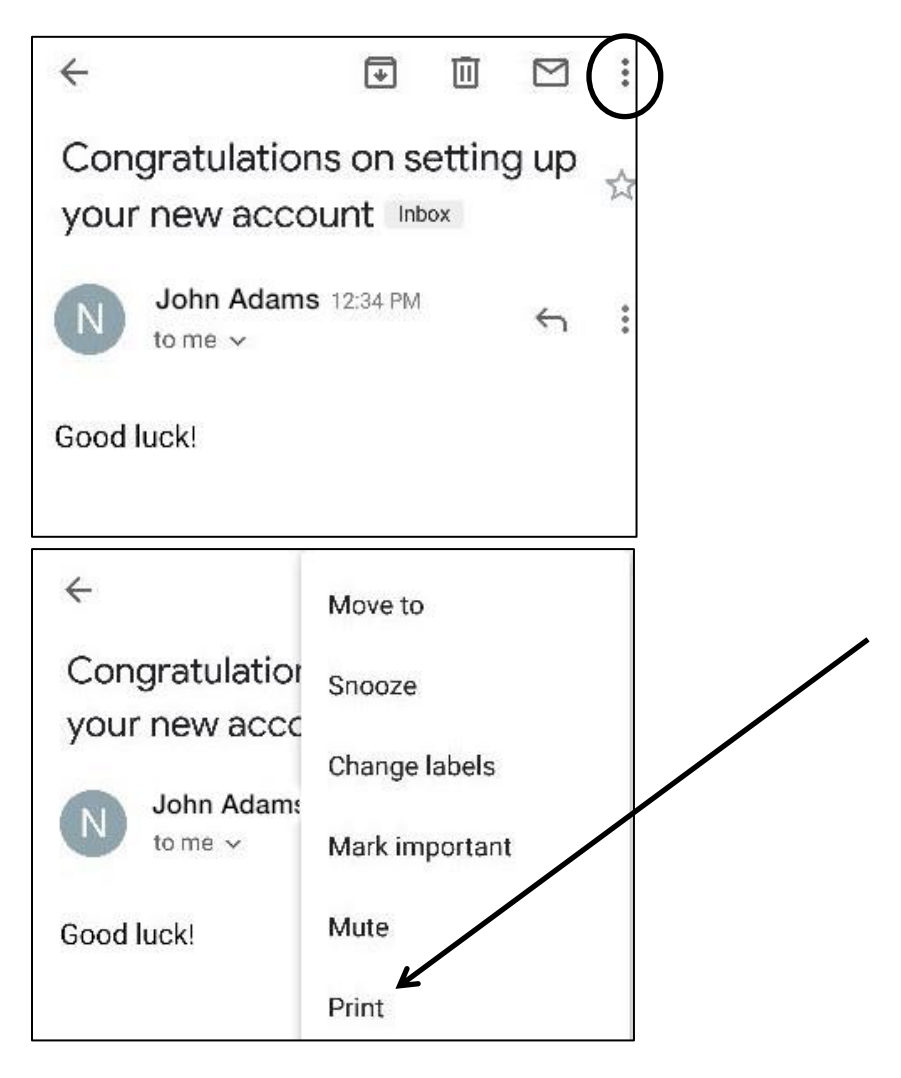

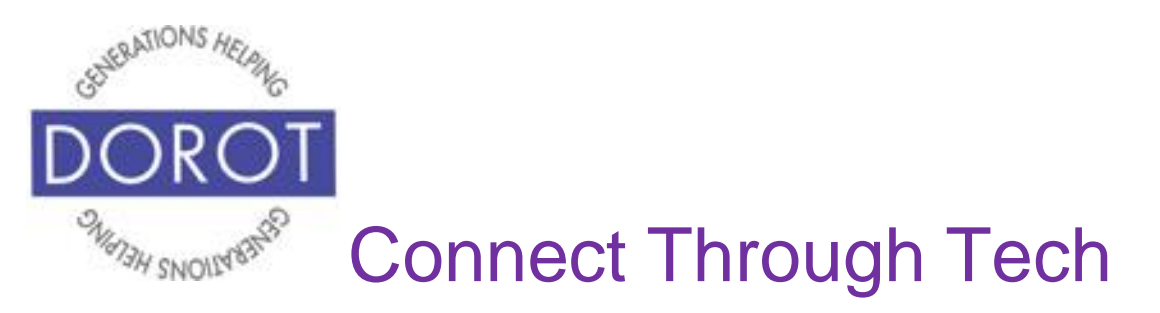

### **Deleting an Email**

Step 1. List of incoming emails will appear. **Click** (tap) on email you would like to delete.

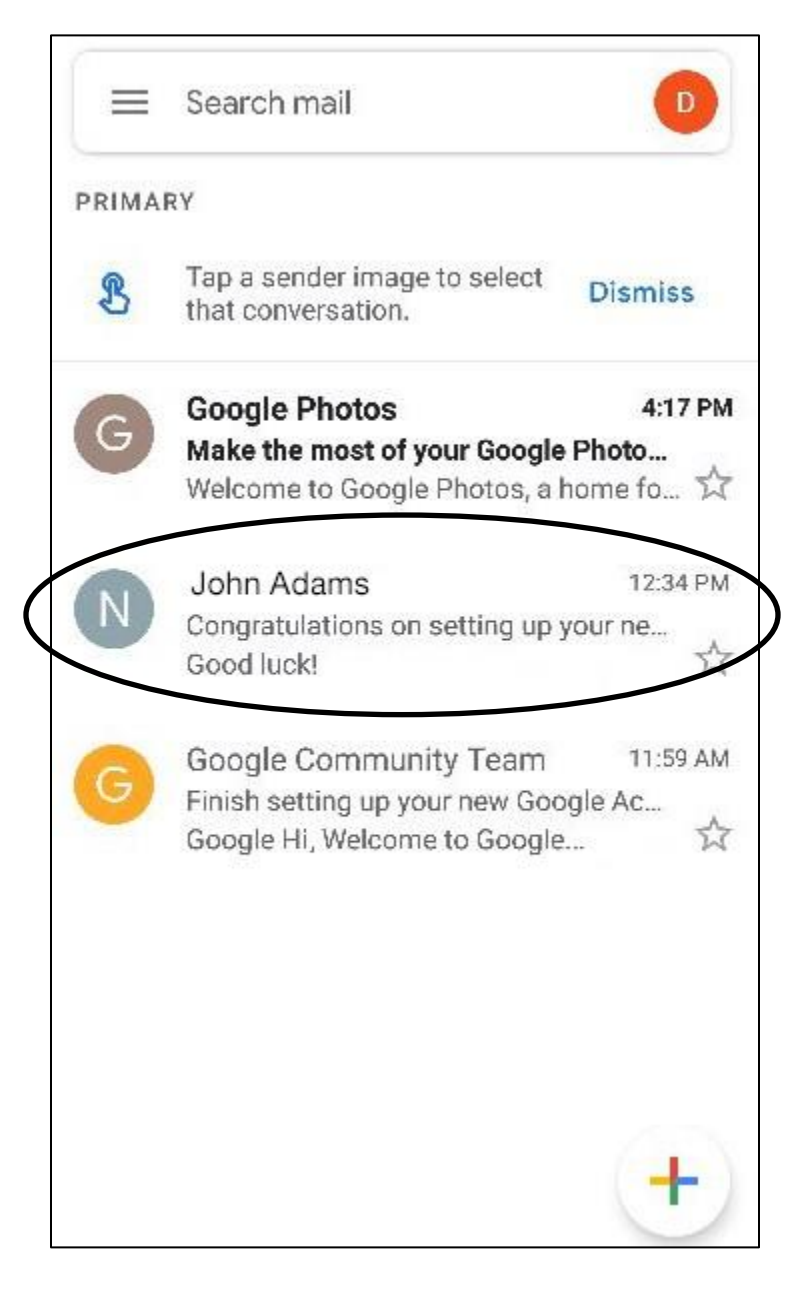

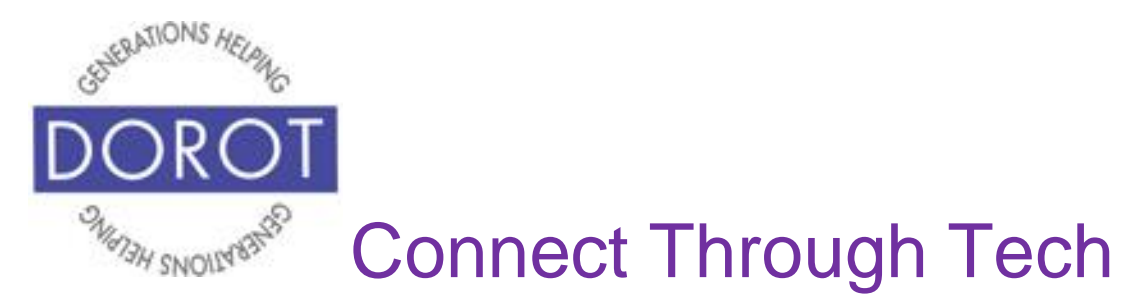

#### **Deleting an Email (continued)**

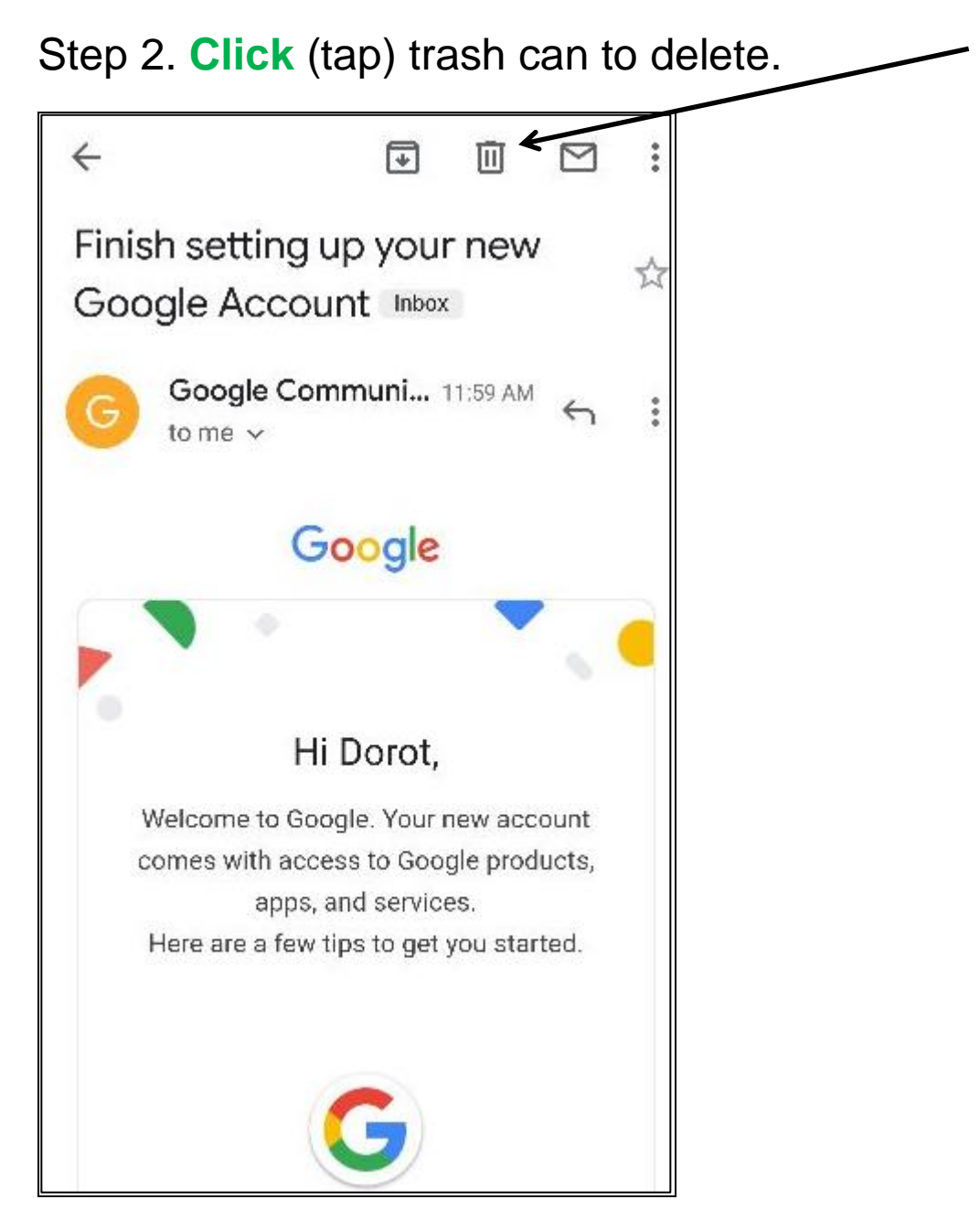

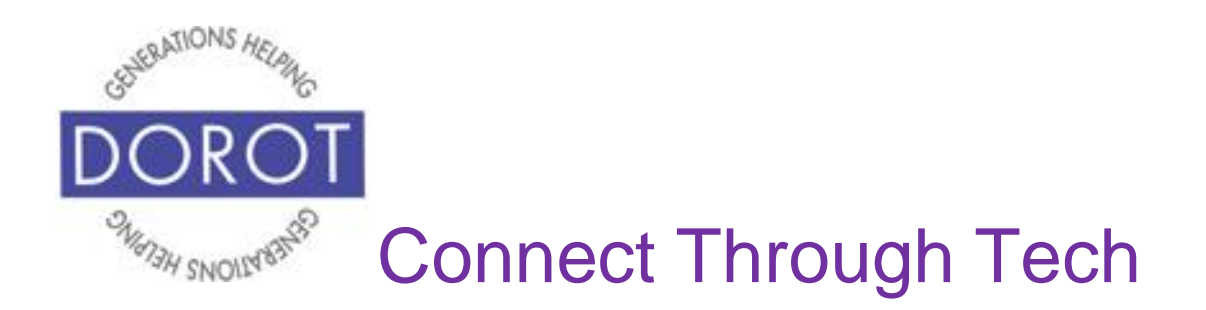

DOROT hopes that you have found this guide useful and that it has made technology easily more accessible.

We would love to hear from you. Please share your comments through [technologyhelp@dorotusa.org.](mailto:technologyhelp@dorotusa.org)